## **PANDUAN PENDAFTARAN MAHASISWA BARU SECARA ONLINE**

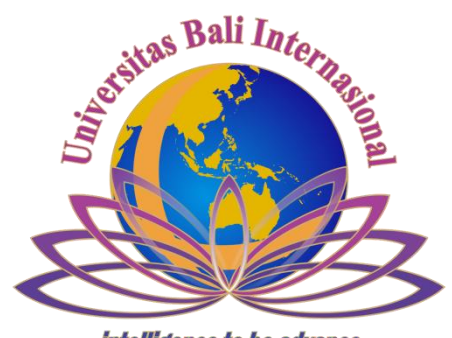

*intelligence to be advance* 

## **UPT IT UNIVERSITAS BALI INTERNASIONAL**

## **Panduan Pendaftaran Reguler Online**

## **Universitas Bali Internasional**

Pendaftaran Reguler online dapat diakses di link [www.unbi.ac.id](http://www.unbi.ac.id/) dengan memilih tautan pendaftaran atau <http://pendaftaran.unbi.ac.id/index.php/login> Beberapa dokumen yang perlu dipersiapakan saat melakukan pendaftaran Reguler online anatara lain :

- **1.** Biaya Pendaftaran **Rp 300.000** ke Rek. **0110202456995** atas nama **Universitas Bali Internasional**
- 2. Scan Slip Pembayaran Pendaftaran Reguler dari Bank BPD Bali ( file maksimal 2 Mb dengan format jpg )
- 3. Username memakai No HP
- 4. Biodata Siswa
- 5. Scan pasfoto berwarna 4x6 cm ( file maksimal 2 Mb dengan format jpg )
- 6. Scan Ijazah SMA/SMK ( file maksimal 2 Mb dengan format jpg )

Bila semua dokumen tersebut sudah siap. Silahkan mulai pendaftaran dengan mengakses link pendaftaran diatas melalui internet.

Pada halaman awal terlihat seperti berikut :

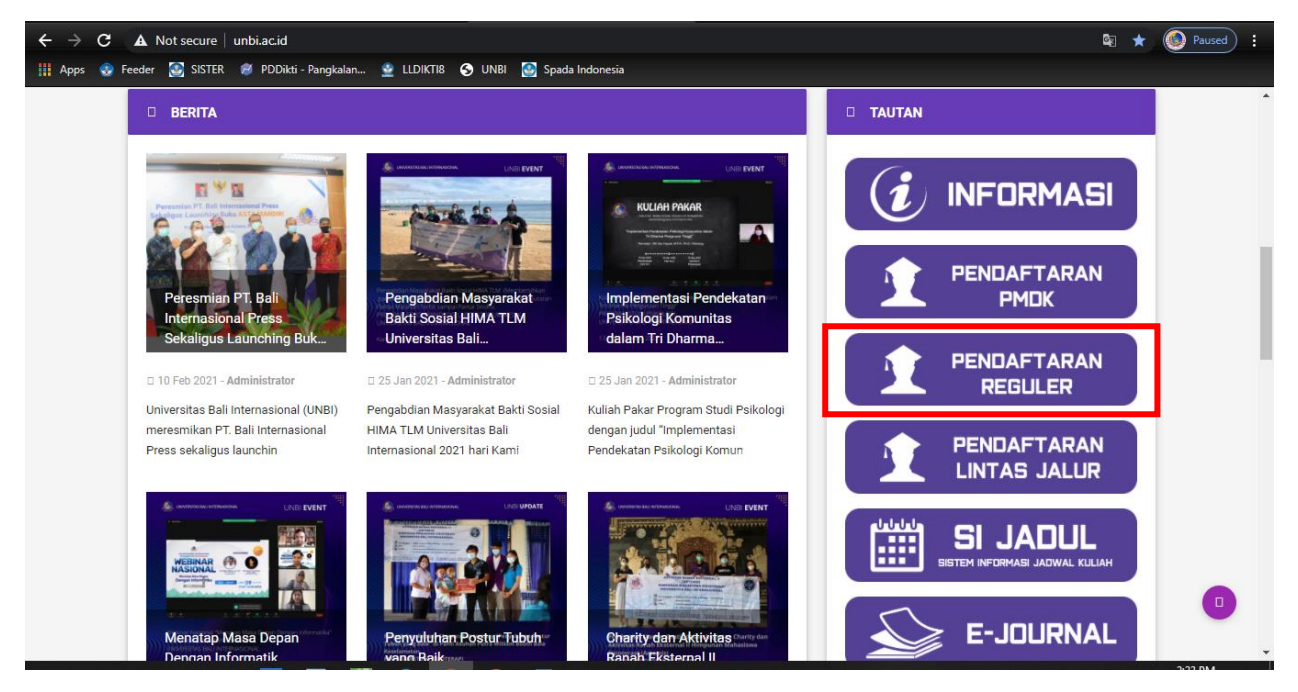

Gambar 24. Halaman Website UNBI

Berikut ini halaman untuk registrasi pendaftaran, untuk mulai pendaftaran silahkan pilih "Registrasi" terlebih dahulu

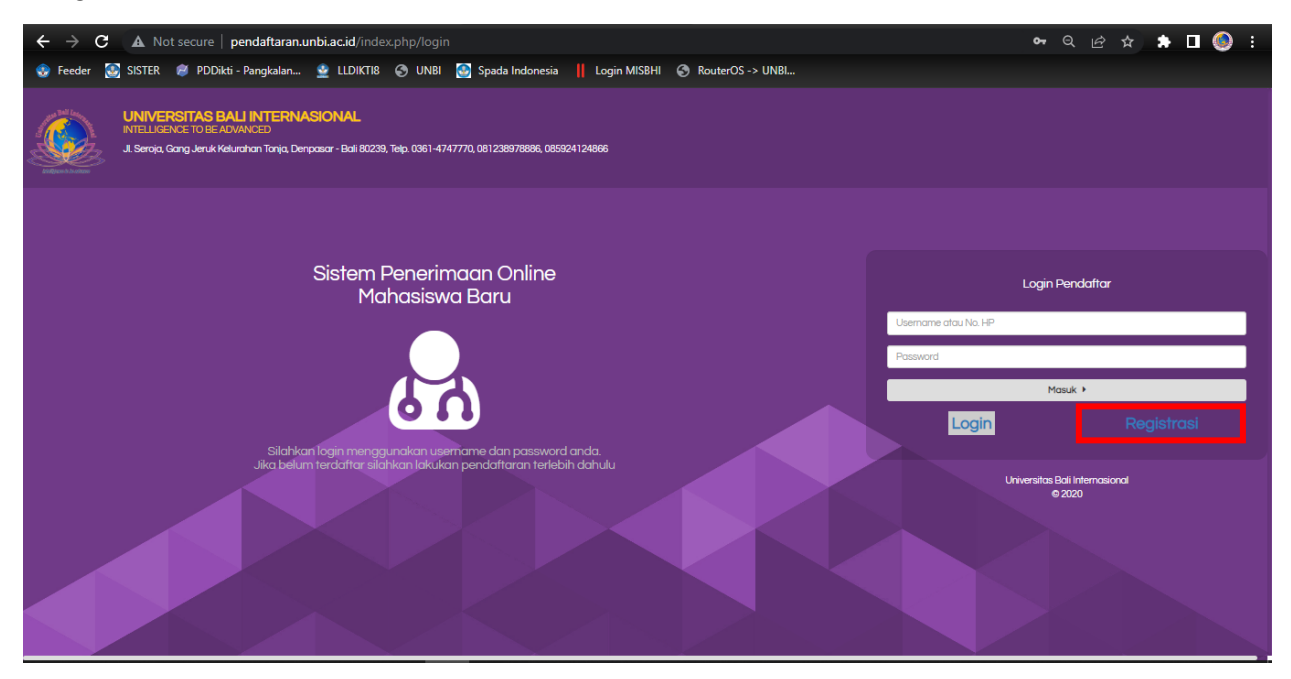

Gambar 25. Halaman Login

Silahkan masukan username memakai no hp, nama lengkap dan password dengan minimal 6 digit contoh password (123456) lalu pilih "Registrasi"

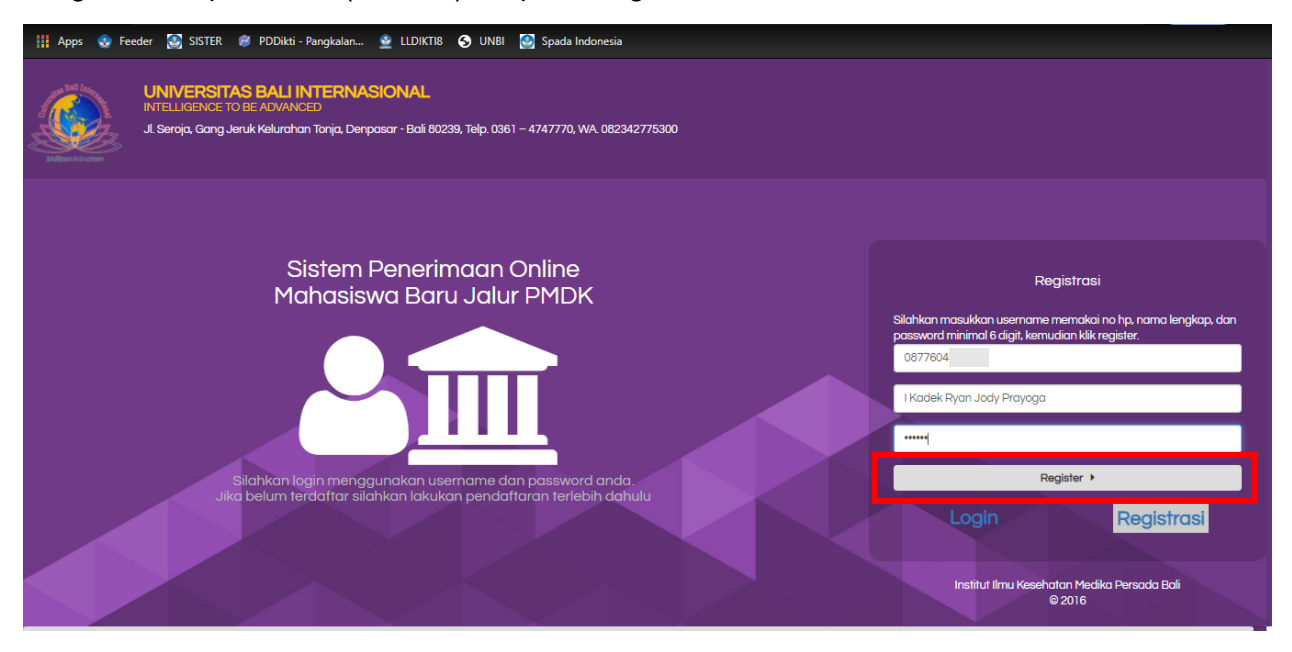

Gambar 26. Halaman Registrasi

= Pendaftaran Calon Mahasiswa - Gelombang II (Tes Tulis - Reguler) PUTRI ANASTASYA < Beranda Silahkan Klik Tombol Langkah dibawah ini untuk mengisi berkas < Panduar Lanakah 2 Lanakah 3 Lanakah 4  $\ddot{\mathbf{O}}$  Logout

Pada halaman ini silahkan memilih tautan Sistem Penerimaan Online Mahasiswa Baru seperti gambar dibawah ini.

Gambar 27. Halaman Sistem Pendaftaran Online

Silahkan dilengkapi untuk biodata diri anda sesuai dengan yang tertera di sistem, setelah selesai mengisi biodata silahkan simpan untuk melanjutkan langkah berikutnya.

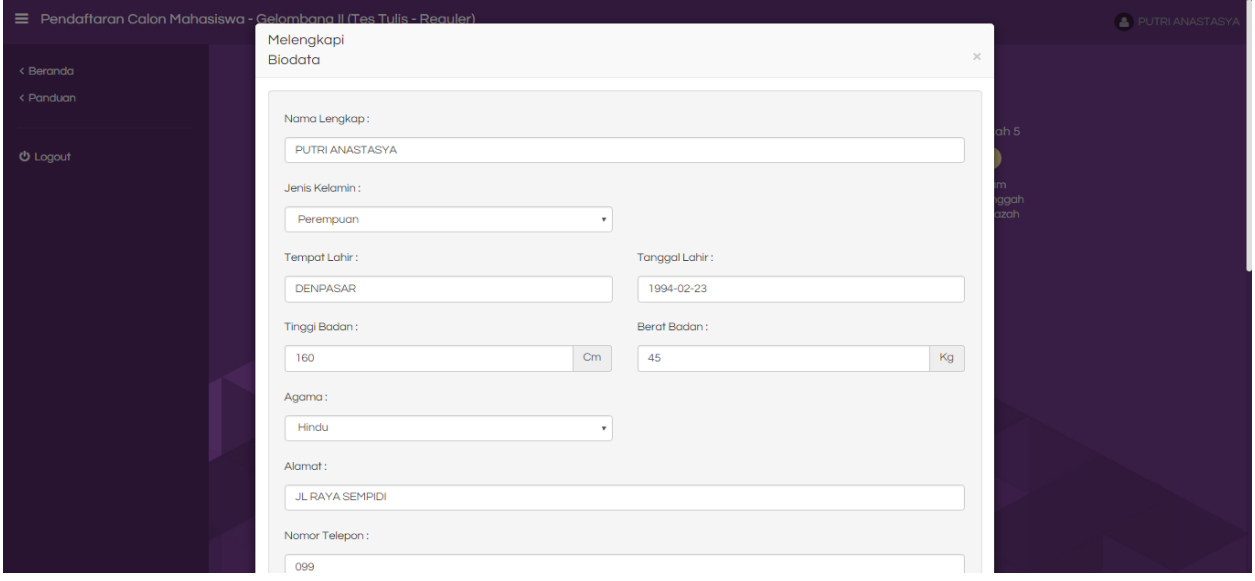

Gambar 28. Halaman Mengisi Biodata

Pada langkah ke 2 anda dapat memilih dua program studi sesuai dengan yang dipilih dan selanjutnya pilih simpan

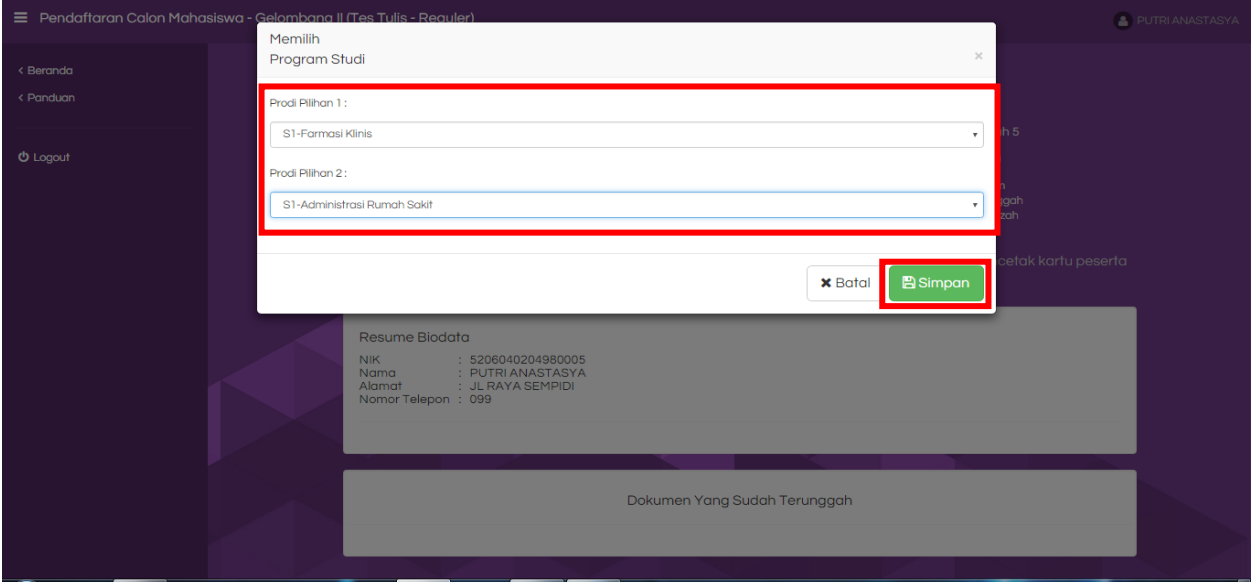

Gambar 29. Halaman Untuk Memilih Program Studi

Pada langkah 3 silahkan upload bukti bayar yang telah di terima di Bank dengan format Jpg

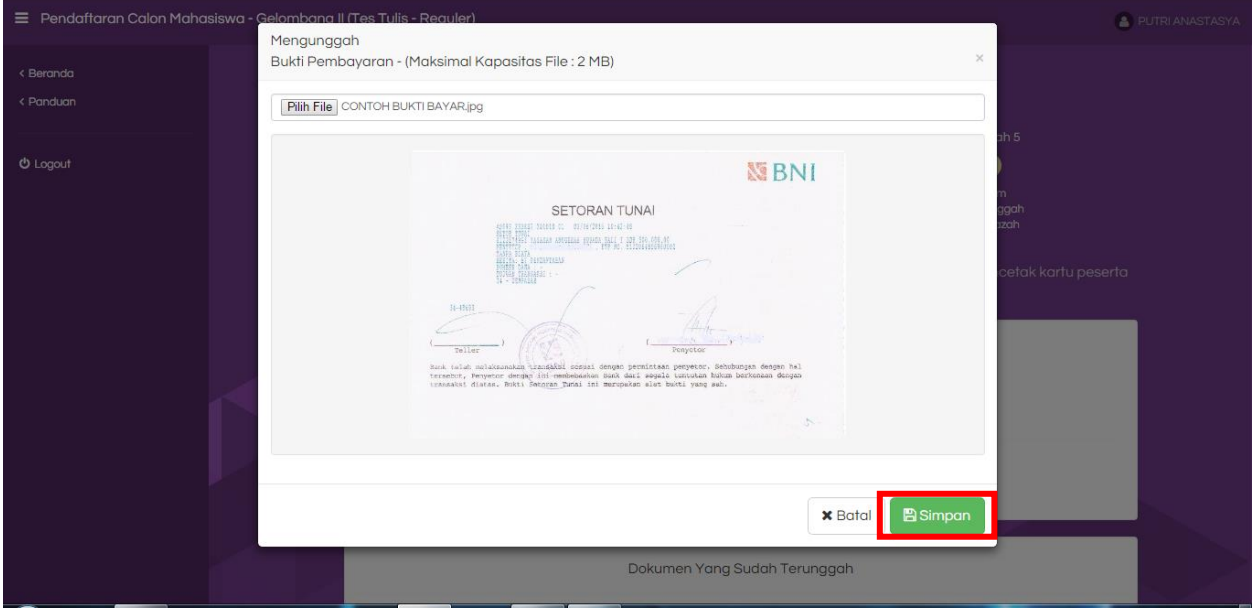

Gambar 30. Halaman Upload Bukti Bayar

Pada langkah 4 silahkan upload pas foto anda dengan format jpg dan selanjutnya pilih simpan

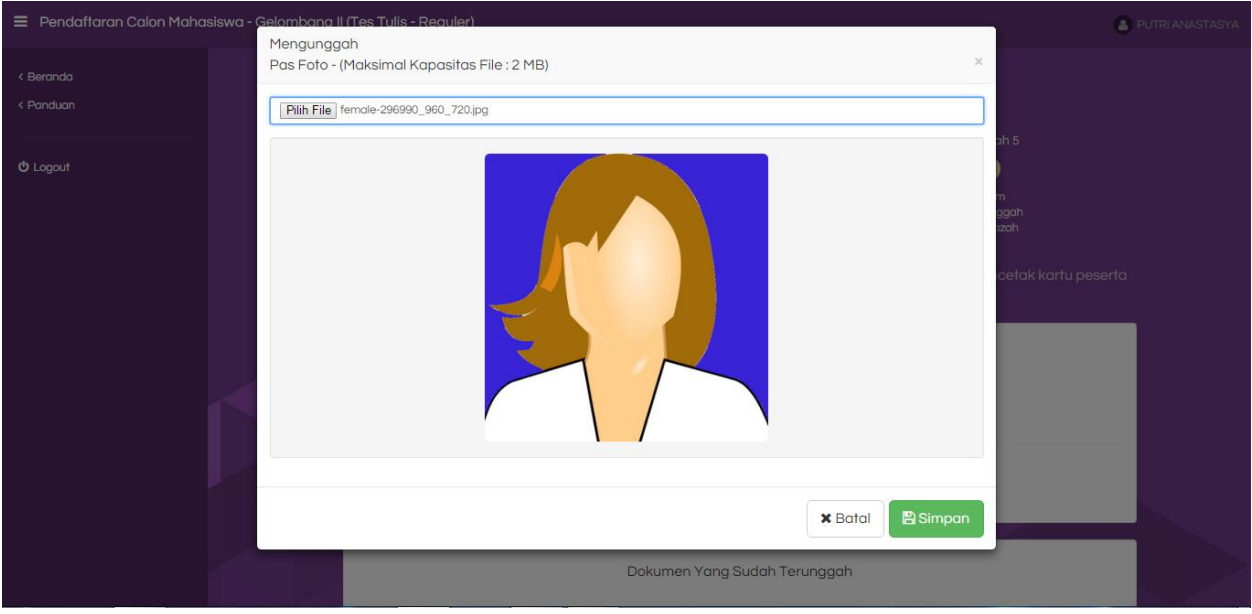

Gambar 40. Halaman Upload PasFoto

Pada langkah 5 silahkan upload ijazah SMA dengan format jpg selanjutnya pilih simpan

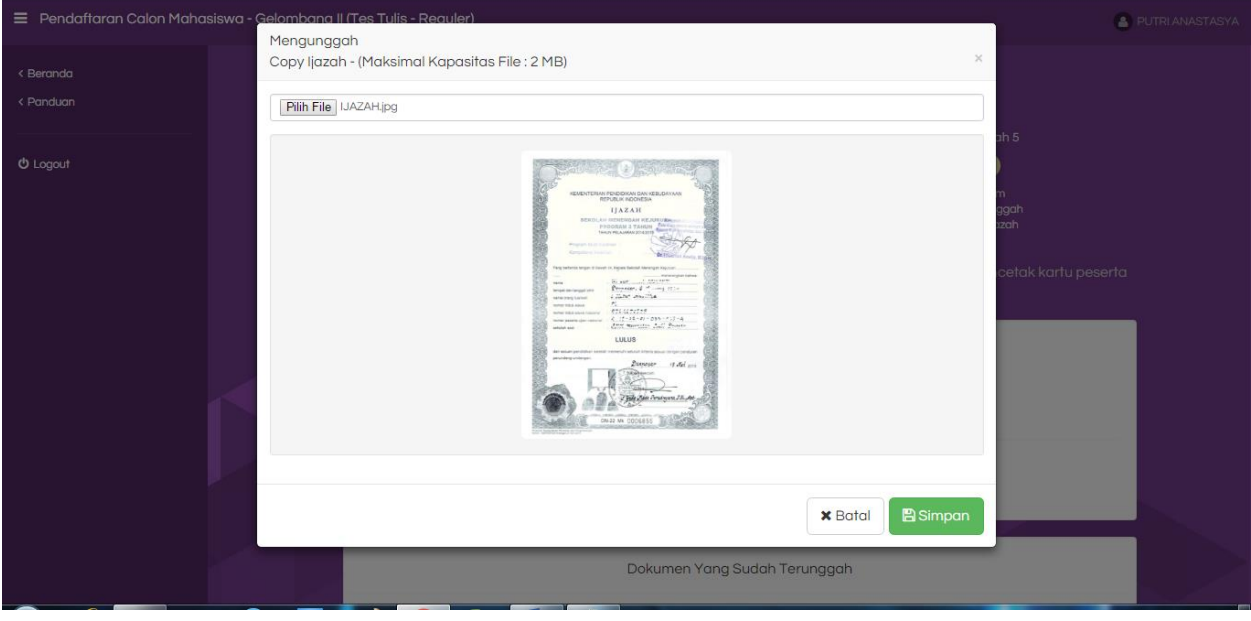

Gambar 41. Halaman Upload Ijazah

Bila anda sudah melengkapi semua berkas yang diupload silahkan menunggu validasi dari admin untuk dapat mencetak kartu perseta

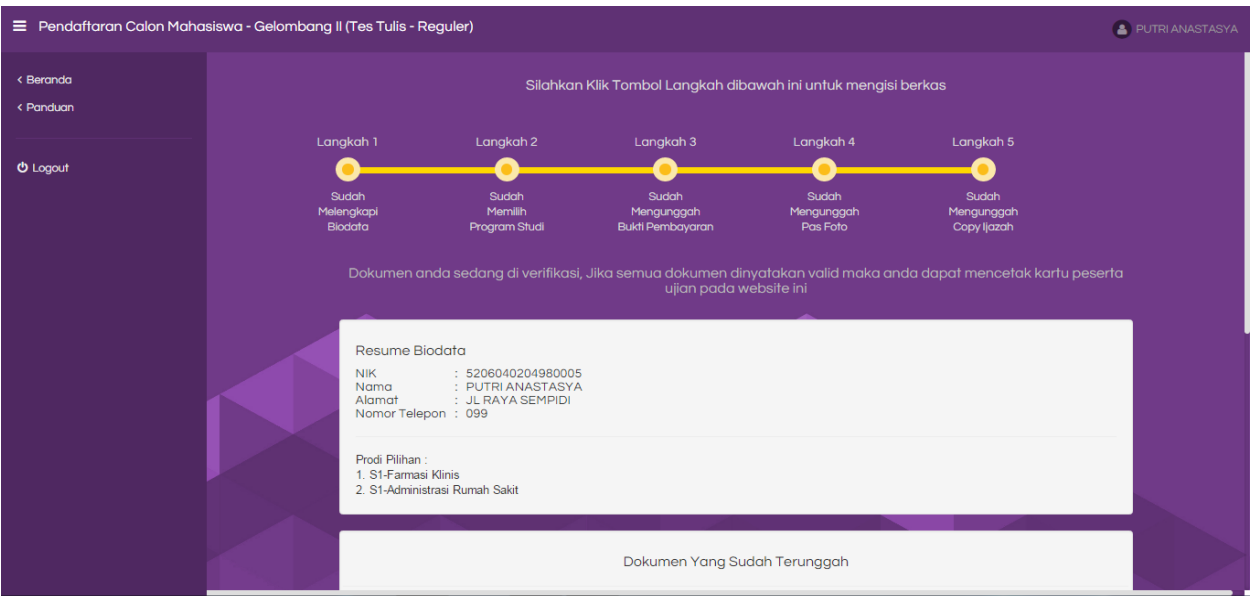

Gambar 42. Halaman Sudah Melengkapi Pendaftaran

Jika sudah tervalidasi dari admin selanjutnya anda dapat mencetak kartu peserta seleksi masuk di Institut ilmu Kesehatan Medika Persada Bali

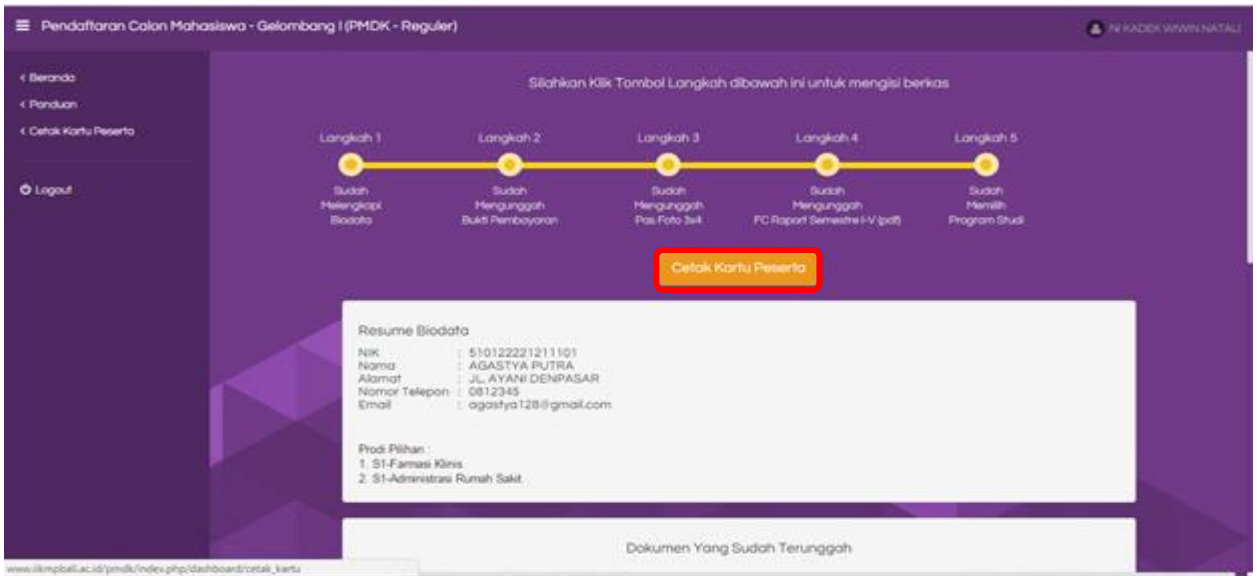

Gambar 43. Halaman Sudah di Validasi

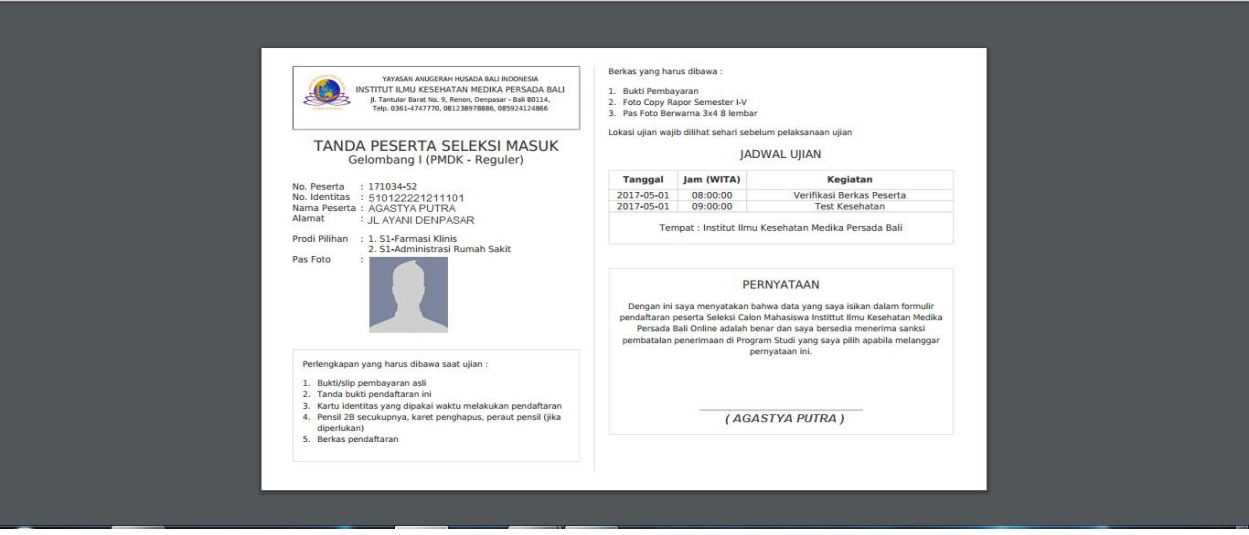

Gambar 44. Kartu Peserta

Kartu peserta dibawa saat tes tulis dan tes kesehatan sesuai jadwal yang telah ditentukan dan peserta membawa kelengkapan berkas sesuai yang tertera di kartu peserta dan diserahkan kepada panitia saat registrasi tes seleksi mahasiswa baru.